## คู่มื้อการใช้งานระบบ **E-Training (สาหรบตวแทน)**

- 1. เข้าเว็บไซต์ที่ <https://www.drpr.co.th/new/>
- 2. กรอกรหัสตัวแทนและรหัสผ่านเพื่อเข้าสู่ระบบ

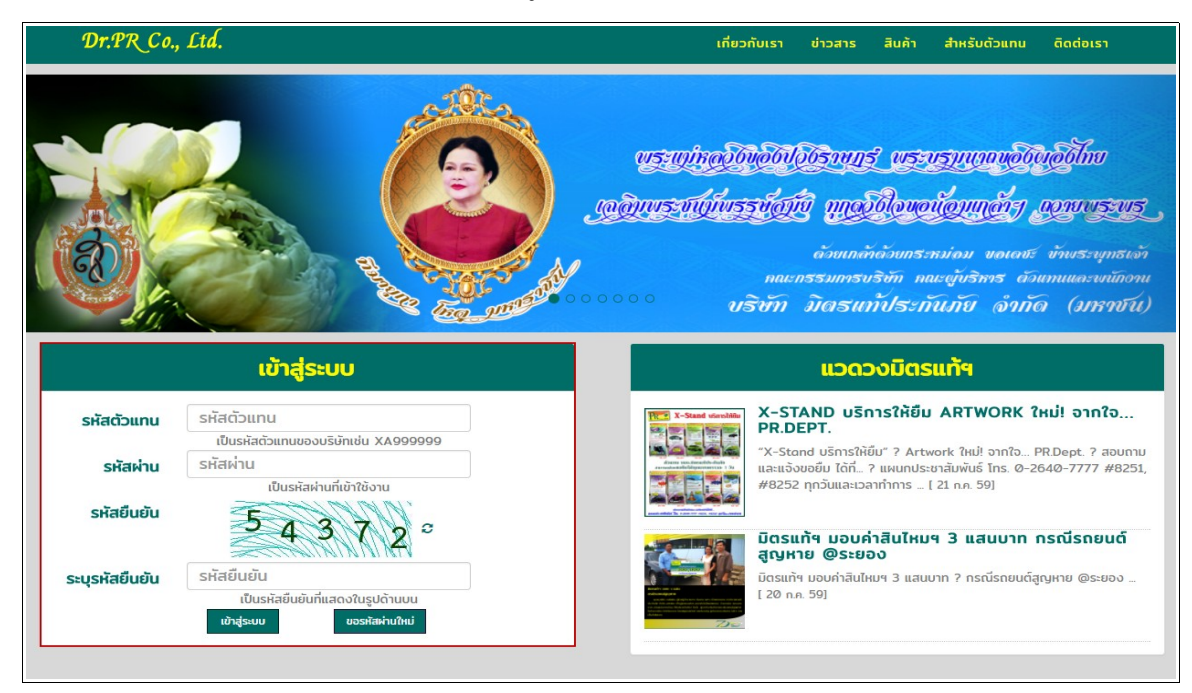

3. เขาเมน ตารางอบรม => ตารางอบรม

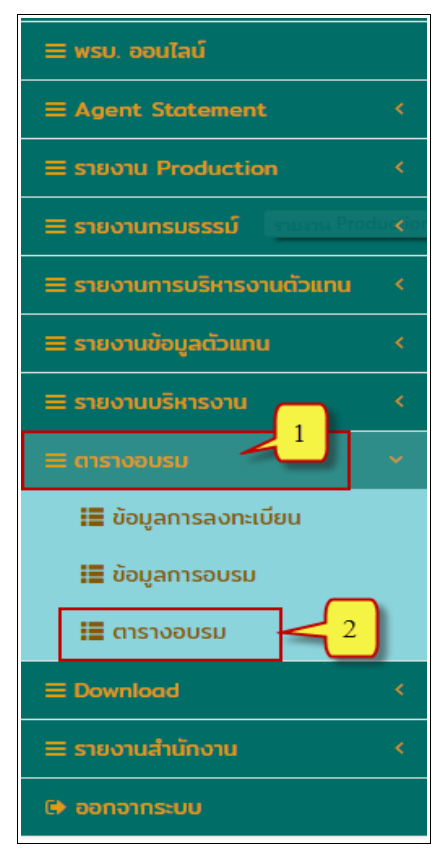

4. ระบบจะแสดงข้อมูลตารางอบรมของแต่ละหลักสูตร ซึ่งสามารถเลือกดู ใค้ทั้งแบบรายเดือนและราย สปดาห

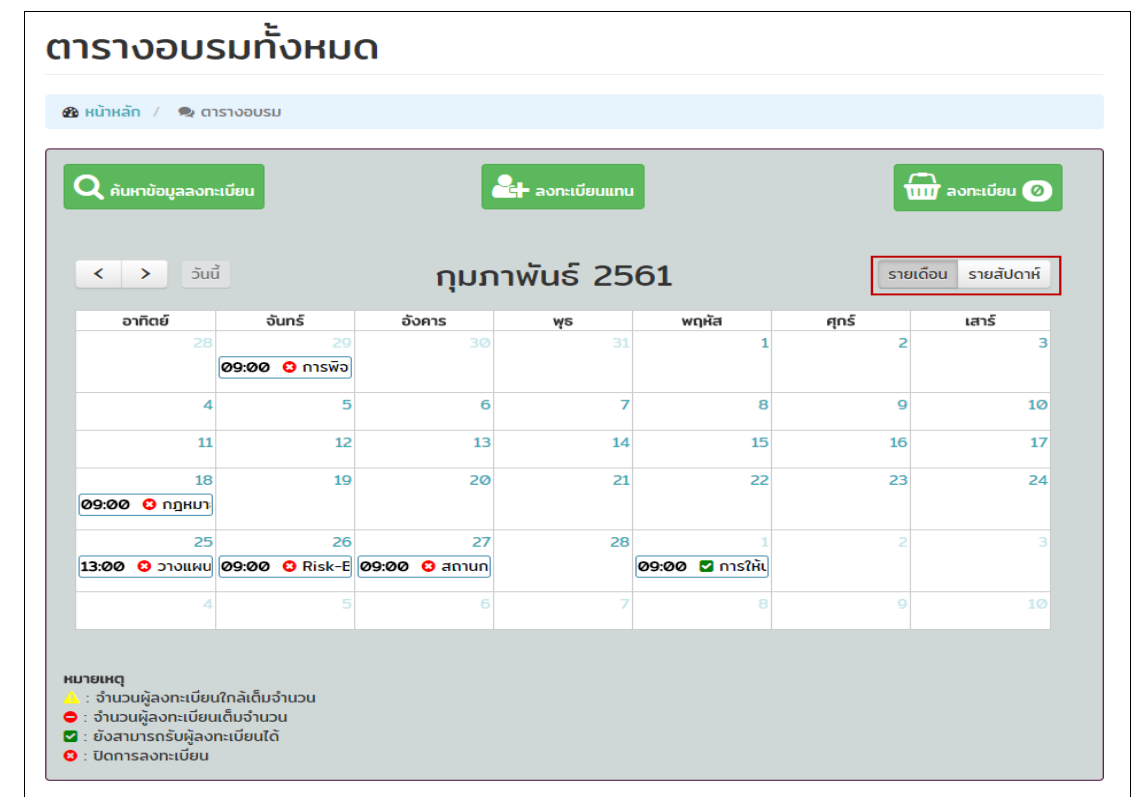

5. คลิกเลือกหลักสูตรที่ต้องการลงทะเบียน ระบบจะแสดงข้อมูลของหลักสูตรนั้น จากนั้นคลิกที่ "เลือก"

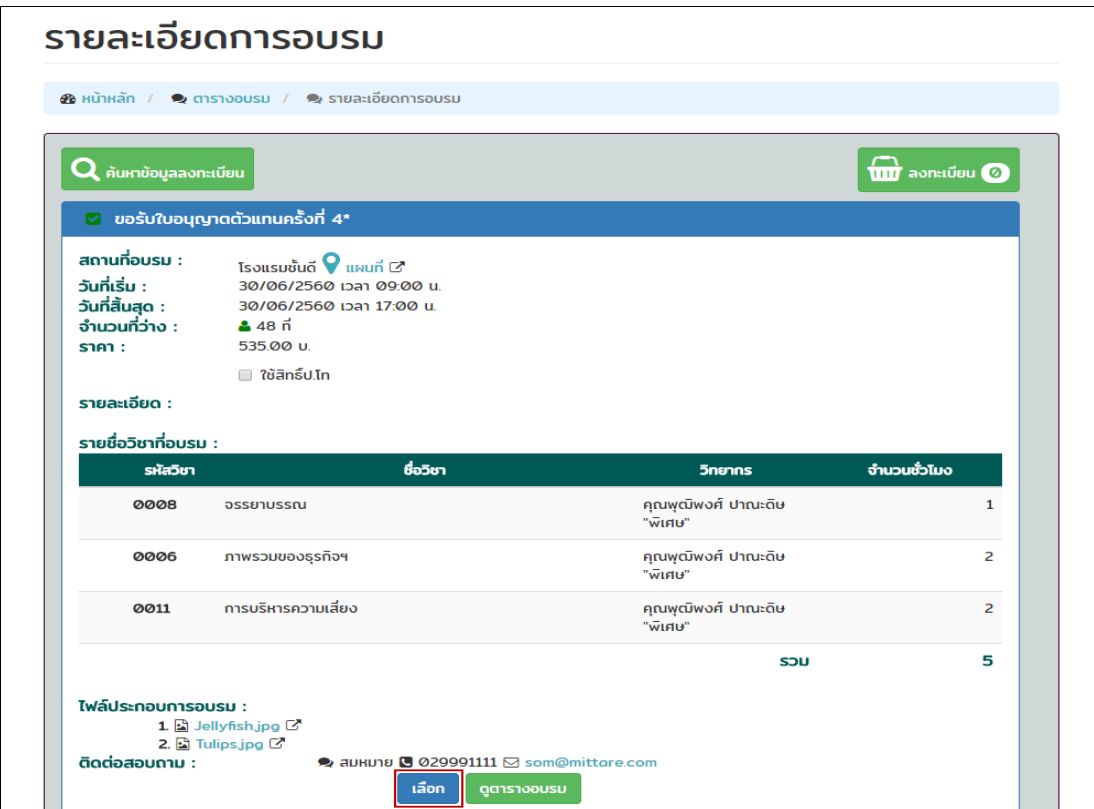

6. เมื่อบันทึกข้อมูลเรียบร้อยแล้ว ในตระกร้าลงทะเบียนจะแสดงจำนวนหลักสูตรที่ได้ลงทะเบียนไป หาก ้ไม่มีหลักสูตรที่ต้องการลงเพิ่มให้คลิกที่ "ตระกร้าลงทะเบียน"

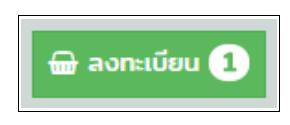

7. หากต้องการลงทะเบียนให้บุคคลอื่นคลิก "ลงทะเบียนแทน"

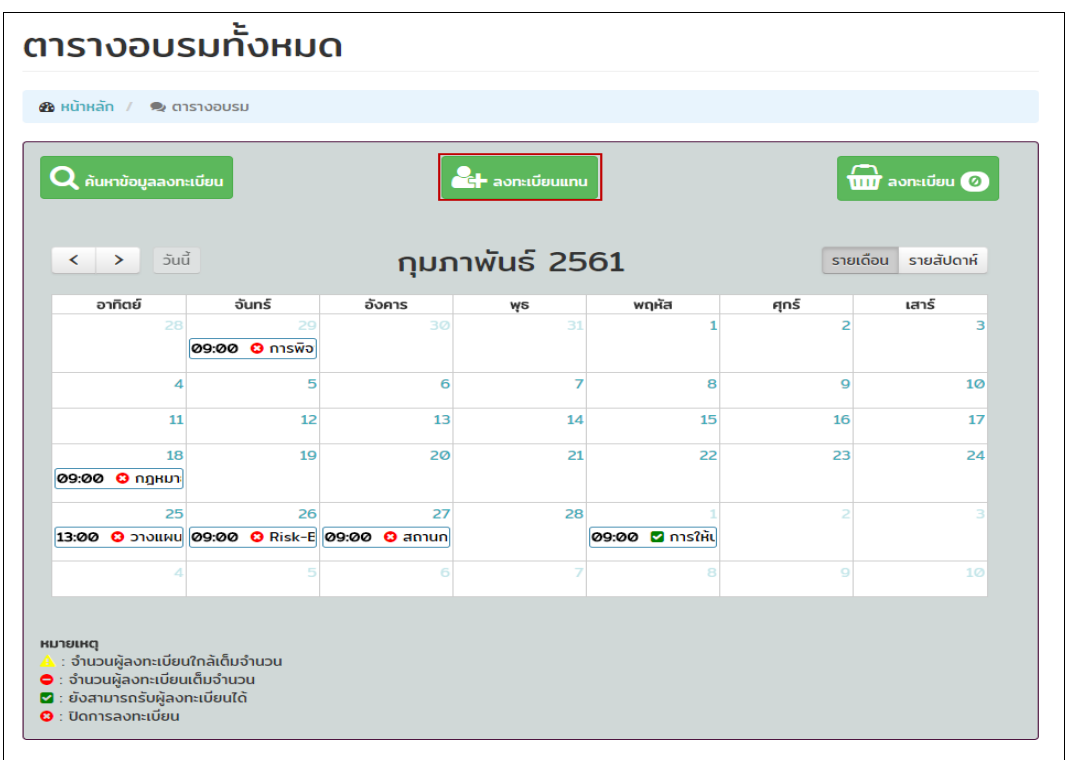

8.ระบุข้อมูลตัวแทน จากนั้นค้นหา โดยสามารถค้นหาได้จาก รหัส/ชื่อ ระบบจะแสดงข้อมูลมาให้เลือก ิจากนั้นคลิก "ลงทะเบียนแทน"

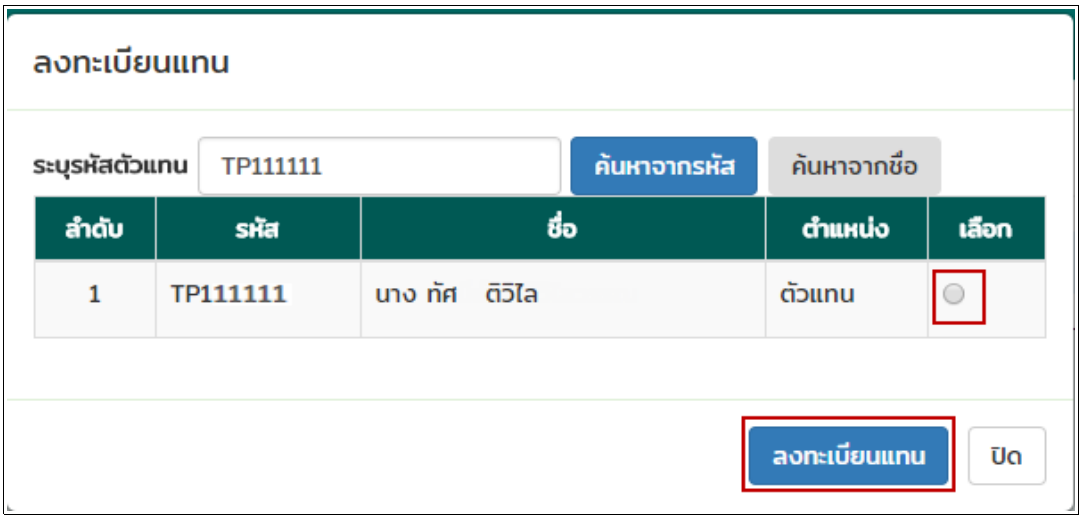

- ตารางอบรมทั้งหมด  $\bigoplus$  หน้าหลัก /  $\bigoplus$  ตารางอบรม  $2 +$ **Turn** aomaite **(2)** Q ค้นหาข้อมูลลงทะเบียน กำลังลงทะเบียนแทน TP111111 ยกเลิก ึกุมภาพันธ์ 2561  $\left\langle \cdot\right\rangle$  >  $5u\tilde{u}$ ์ รายเดือน รายสัปดาห์ อาทิตย์ จันทร์ อังคาร พฤหัส ศุกร์ เสาร์ ψs  $\overline{\mathbf{1}}$  $\overline{2}$  $\overline{\mathbf{3}}$ 09:00 0 msพิจ  $\overline{7}$  $\bf{8}$  $\mathbf 9$ 10  $\overline{\mathbf{4}}$  $\overline{5}$  $\overline{\bf{6}}$  ${\bf 11}$ 12 13  $\bf{14}$ 15 16  $17\,$ 18 19 20 21  $\overline{22}$ 23  $\overline{24}$ 09:00 0 ngHUT 25 26 27 28 13:00 3 310ILNU 09:00 3 Risk-E 09:00 3 aniun 09:00 0 msให้เ **หมายเหตุ**<br>▲ : จำนวนผู้ลงทะเบียนใกล้เต็มจำนวน
- 9. ระบบจะแสดงหน้าจอ กำลังลงทะเบียนแทน(รหัสตัวแทน)

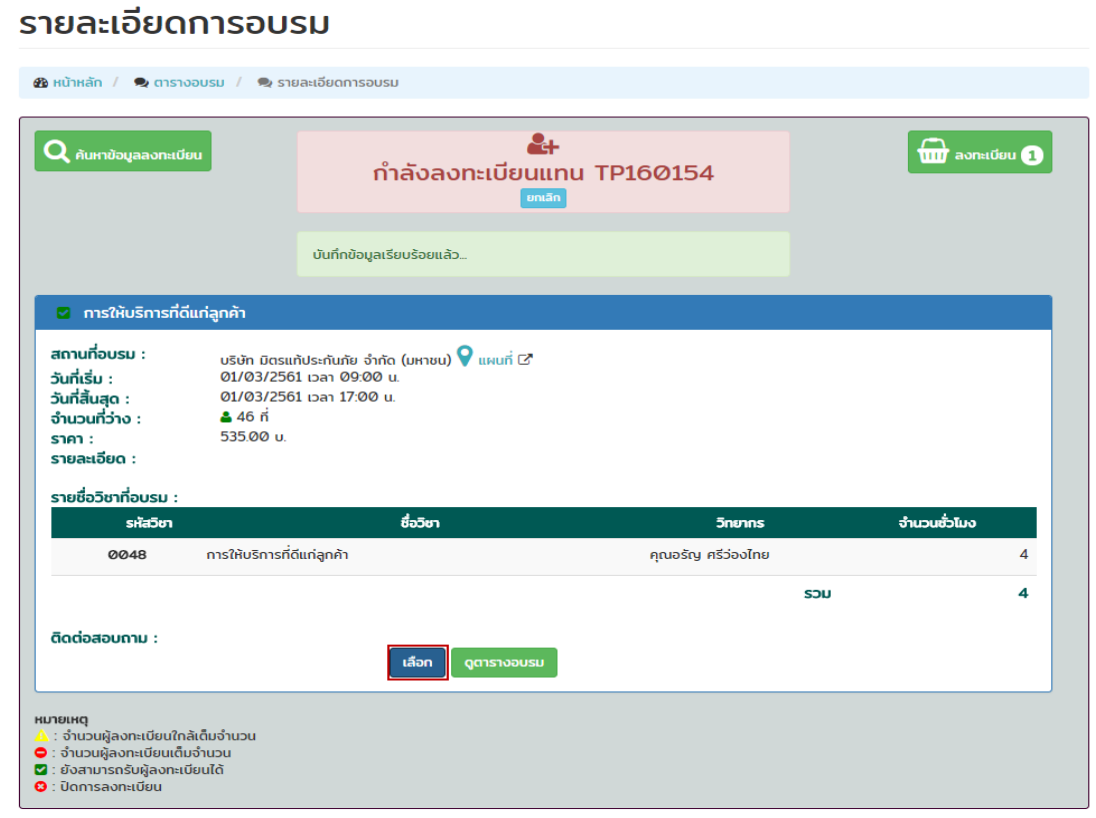

- 10. กดเลือกหลักสูตรที่ต้องการลงทะเบียน จากนั้นคลิกที่ "เลือก"
- 11. ระบบจะแสดงข้อมูลลงทะเบียน จากนั้นคลิก "ยืนยันลงทะเบียน"

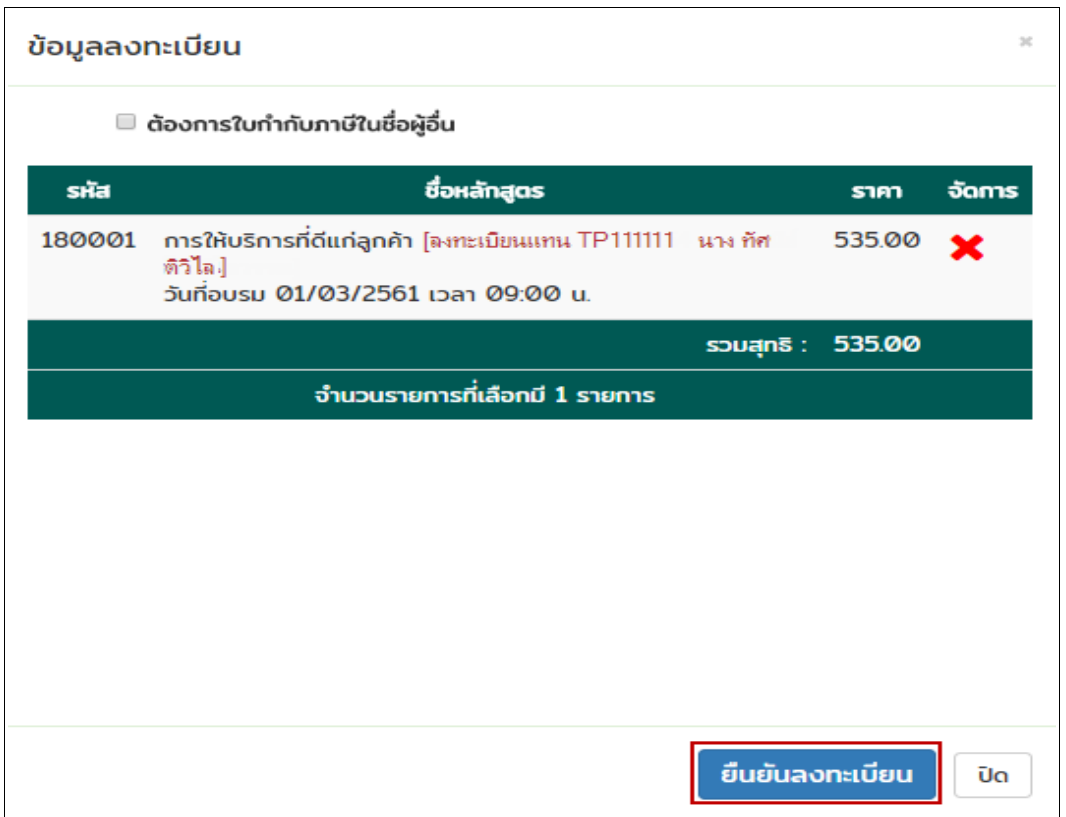

12. หากต้องการออกใบกำกับภาษีในชื่อผู้อื่น ดิ๊กเลือก "ต้องการใบกำกับภาษีในชื่อผู้อื่น" จากนั้น เลือก ว่าต้องการออกในนาม บุคคล หรือ นิติบุคคล เมื่อกรอกข้อมูลเรียบร้อยแล้ว ให้คลิก "ยืนยันลงทะเบียน"

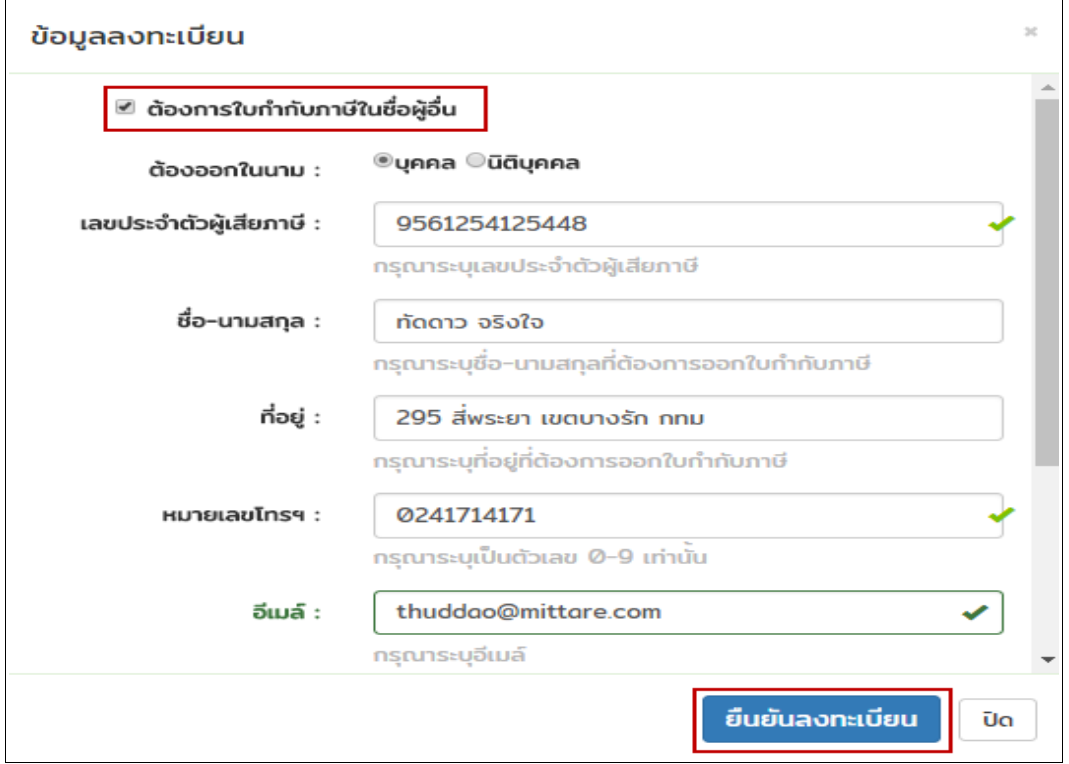

13.เมื่อยืนยันลงทะเบียนเรียบร้อยแล้ว จะได้หมายเลขลงทะเบียน เช่น R1800000047 เป็นต้น ใช้ สำหรับอ้างอิงในการยืนยันชำระเงิน หากต้องการดูรายละเอียดการสมัคร คลิกที่ "ดูรายละเอียดการสมัคร"

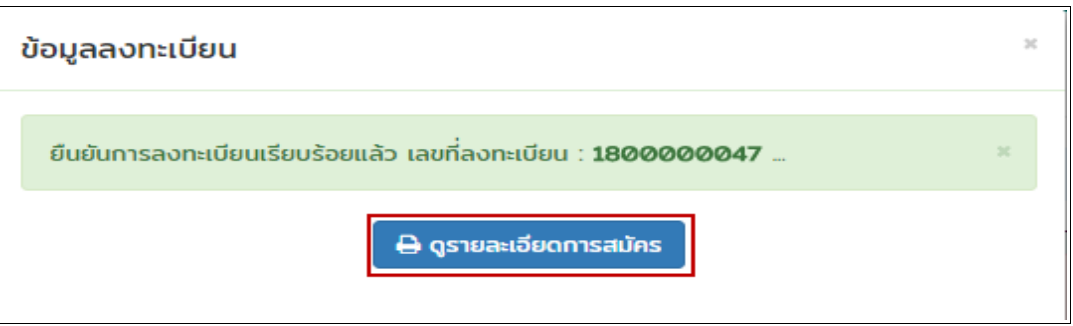

## 14. ระบบจะแสดงใบยืนยันการลงทะเบียนอบรม เพื่อให้สามารถพิมพ์ได้

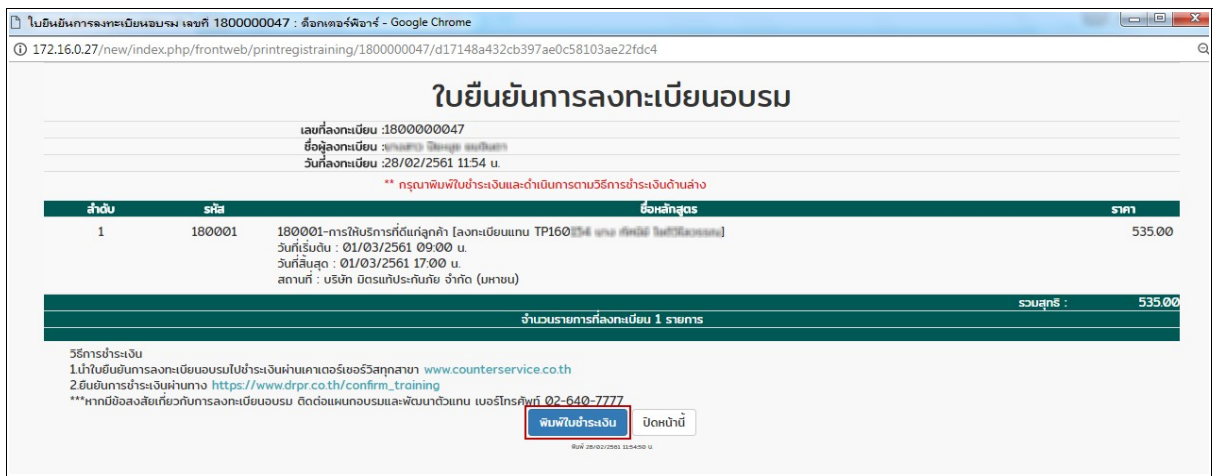

15.กดพิมพ์ใบชำระเงิน ระบบจะแสดง ใบยืนยันการลงทะเบียนอบรม และแบบฟอร์ม Bill Payment สำหรับชำระเงิน (หากมีการลงทะเบียนแทน จะมีข้อความที่ใบยืนยันการลงทะเบียนด้วย)

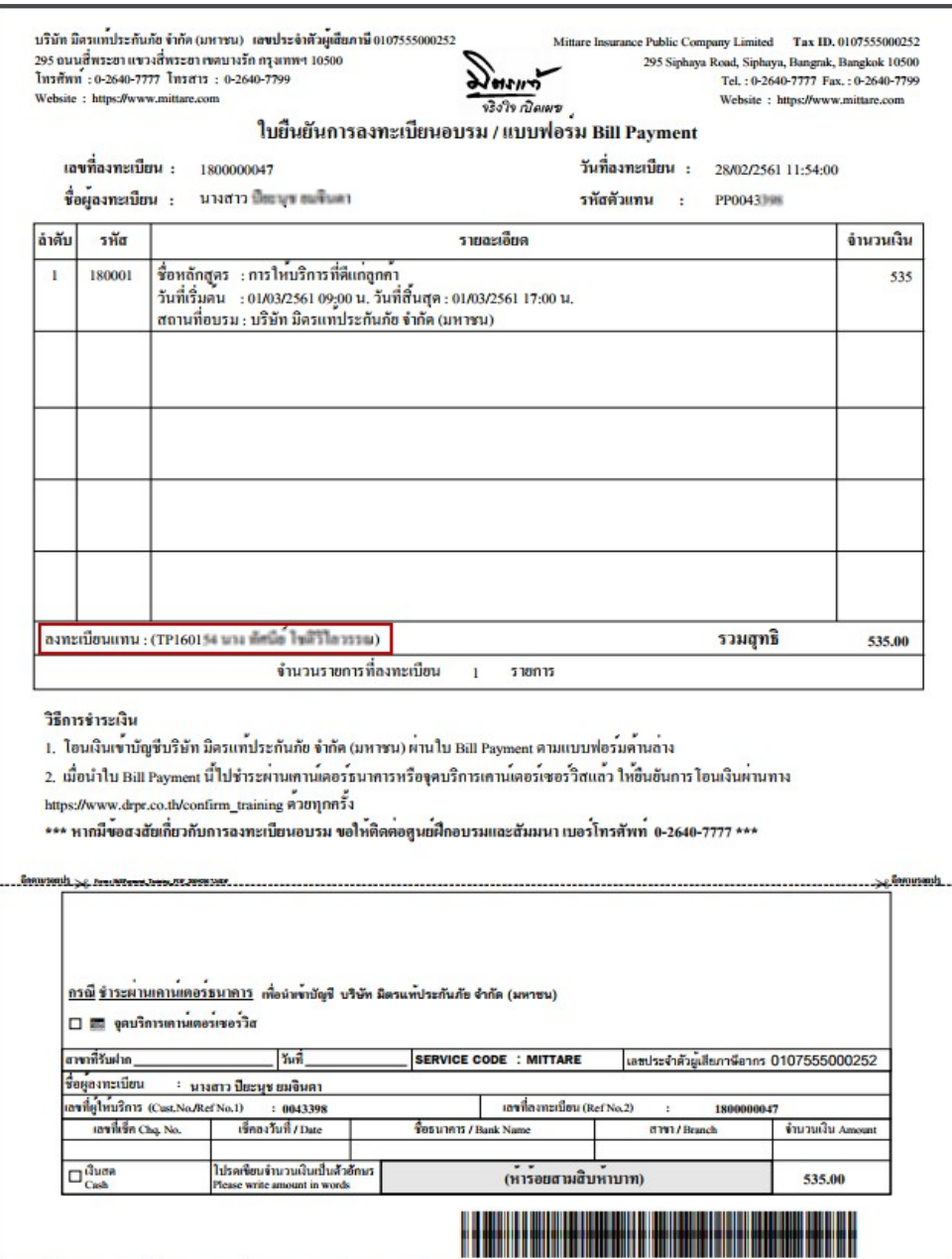

\*\* หากชำระเงินน้อยกว่ายอดที่ลงทะเบียน ต้องทำการยืนยันการชำระเงิน เพื่อแจ้งการ โอนเงิน

16. ตรวจสอบข้อมูลการอบรมที่ได้ลงทะเบียนไปเรียบร้อยแล้ว ที่เมนู ตารางอบรม => ข้อมูลการอบรม

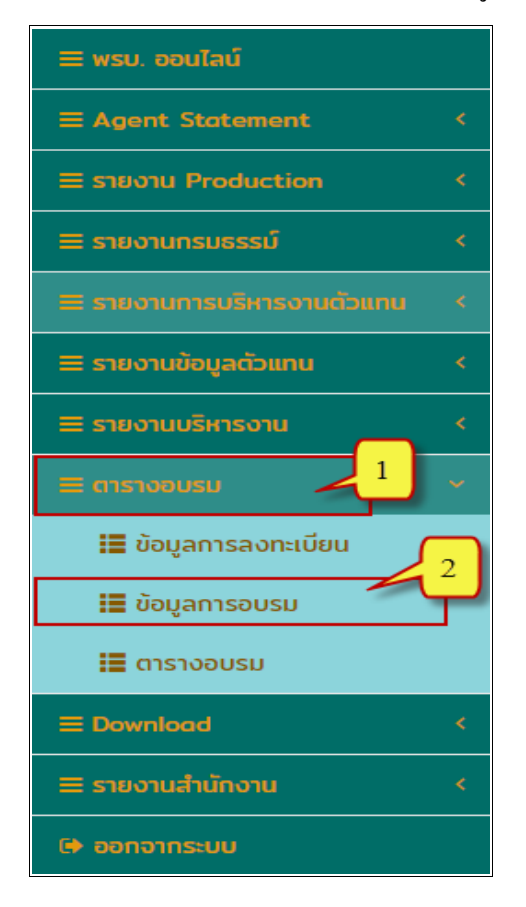

17.เมื่อเข้าอบรมเรียบร้อยแล้ว สามารถตรวจสอบสถานะการอบรมได้ โดยระบบจะแสดงผลการอบรม ดัง ตวอยางตามภาพ

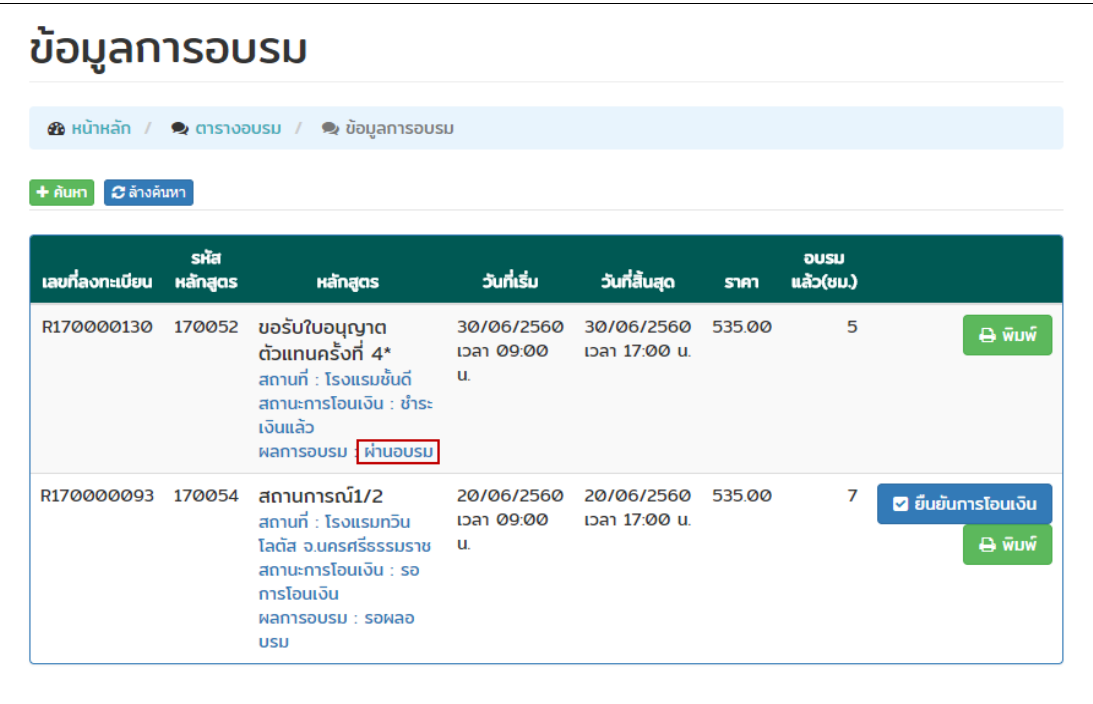